Certifique-se de que lê as Precauções Importantes antes de utilizar o produto. Mantenha o Guia do usuário (CD) em um local de fácil acesso, para futuras consultas.

Observe a etiqueta colada no produto e passe essas informações ao U bsery q d li it troch de la construction de la construction de la construction de la construction de la construction d<br>De la construction de la construction de la construction de la construction de la construction de la construct ca<br>Ca

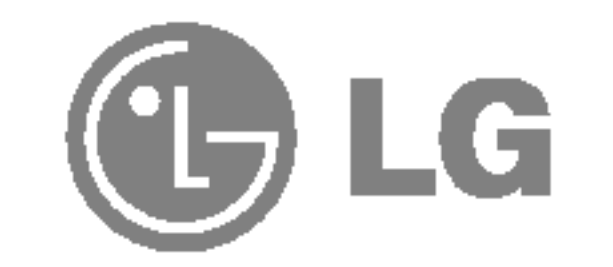

# Guia do usuario

# L1750S L1950S L1751S L1951S L1750SQ L1950SQ L1751SQ L1951SQ

Este aparelho foi projetado <sup>e</sup> produzido para assegurar sua seguranca pessoal. No entanto, o uso indevido pode provocar choque elétrico ou incêndio. Para permitir a operação correta de todas as proteções incorporadas neste monitor, observe as seguintes regras básicas para instalação, uso e manutenção.

### **Seguranca**

Use somente o cabo elétrico fornecido com o aparelho. Caso seja utilizado outro cabo elétrico, que não o fornecido pelo fornecedor, verifique se ele é aprovado pelos padrões nacionais aplicáveis. Se o cabo de alimentação estiver com algum tipo de problema, entre em contato com o fabricante ou com o fornecedor de serviço autorizado mais próximo para substituí-lo.

O cabo de alimentação é utilizado como o dispositivo principal de desconexão. Depois da instalação, verifique se o acesso à tomada é fácil.

Somente use o monitor com uma das fontes de alimentação indicadas nas especificações deste manual ou listadas no monitor. Caso não tenha certeza do tipo de fonte de alimentação que possui em casa, consulte <sup>o</sup> revendedor.

Tomadas de corrente alternada sobrecarregadas e cabos de extensão são perigosos. Assim como o são cabos de alimentação desfiados e conectores quebrados, que podem provocar incêndio ou choque elétrico. Procure um técnico de manutenção para troca.

Não abra o monitor:

- Nenhuma peça pode ser manuseada pelo usuário.
- Há voltagens perigosas, até mesmo quando estiver desligado.
- Se o monitor não estiver funcionando adequadamente, entre em contato com o revendedor.

- Não coloque o monitor em uma prateleira inclinada, a menos que esteja seguro.
- Somente use suportes recomendados pelo fabricante.

Para evitar incêndio ou riscos:

- Sempre DESLIGUE o monitor quando deixar o recinto por um período longo. Nunca deixe o monitor LIGADO quando sair de casa.
- Não deixe que crianças joguem objetos dentro das aberturas do gabinete do monitor. Algumas partes internas possuem voltagens perigosas.
- Não acrescente acessórios que não tenham sido projetados para este monitor.
- Durante uma tempestade com relâmpagos ou quando o monitor for deixado desligado e sem uso por longos periodos, desligue-o da tomada.

Para evitar ferimentos pessoais:

# Cuidados importantes

### Instalação

Não deixe que nada fique ou passe sobre o cabo de alimentação e não coloque o monitor em lugares onde <sup>o</sup> cabo esteja sujeito <sup>a</sup> danos.

Não use este monitor próximo à água como, por exemplo, banheiras, lavatórios, pias de cozinha, tanques de lavar roupa, em pisos molhados ou próximo a piscinas. Os monitores são equipados com aberturas de ventilação no gabinete que permitem a liberação do calor gerado durante seu funcionamento. Se essas aberturas forem bloqueadas, o superaquecimento pode causar falhas que podem provocar incêndio. Então, NUNCA:

- $\blacksquare$  bloqueie as aberturas de ventilação localizadas na parte inferior colocando o monitor em cima de camas, sofás, tapetes etc.
- $\Box$  posicione o monitor em uma instalação embutida a menos que haja ventilação apropriada,
- cubra as aberturas com panos ou qualquer outro tipo de material.

■ coloque o monitor próximo ou sobre um aquecedor ou outra fonte de calor.

Não esfregue ou bata o Active Matrix LCD em nada rígido uma vez que pode arranhá-lo, estragá-lo ou danificá-lo permanentemente.

Alguns defeitos de ponto podem aparecer como manchas vermelhas, verdes ou azuis na tela. No entanto, isso não terá nenhum impacto ou efeito no desempenho do monitor.

Se possível, use a resolução recomendada para obter uma melhor qualidade de imagem no monitor de cristal líquido. Caso seja usado em um modo diferente da resolução recomendada, algumas imagens escaladas ou processadas podem ser exibidas. Entretanto, essa é uma característica do painel de cristal líquido de resolução fixa.

■ Não jogue fora a caixa de papelão nem o material de empacotamento para o caso de precisar transportar o aparelho. Se precisar mandar o aparelho para outro lugar, coloque-o novamente em sua embalagem original.

### Descarte com segurança

- $\blacksquare$  A lâmpada fluorescente usada neste produto contém uma pequena quantidade de mercúrio.
- Não descarte este produto com o resto do lixo comum.
	- O descarte deste produto deve ser feito de acordo com a legislação de sua região.

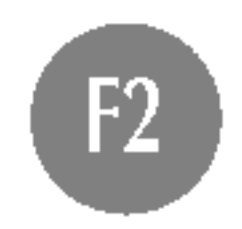

Nao pressione <sup>a</sup> tela de cristal liquido com <sup>o</sup> dedo durante um longo periodo porque pode resultar em fantasmas na imagem.

### Limpeza

■ Desligue o monitor da tomada antes de limpar a tela.

■ Use um pano ligeiramente umedecido (e não molhado). Não use aerossol diretamente na tela do monitor, porque o produto em excesso pode provocar choque elétrico.

### Empacotamento

### Importante

- A ilustração representa o modelo geral de conexão. O seu monitor pode ter alguns itens diferentes dos mostrados na figura.
- Uma vez conectada a base de sustentação, tente não desconectá-la.
- Não coloque o produto de cabeça para baixo segurando-o pela base de m. sustentação. O produto pode cair, ser danificado e ainda machucar o seu pé.

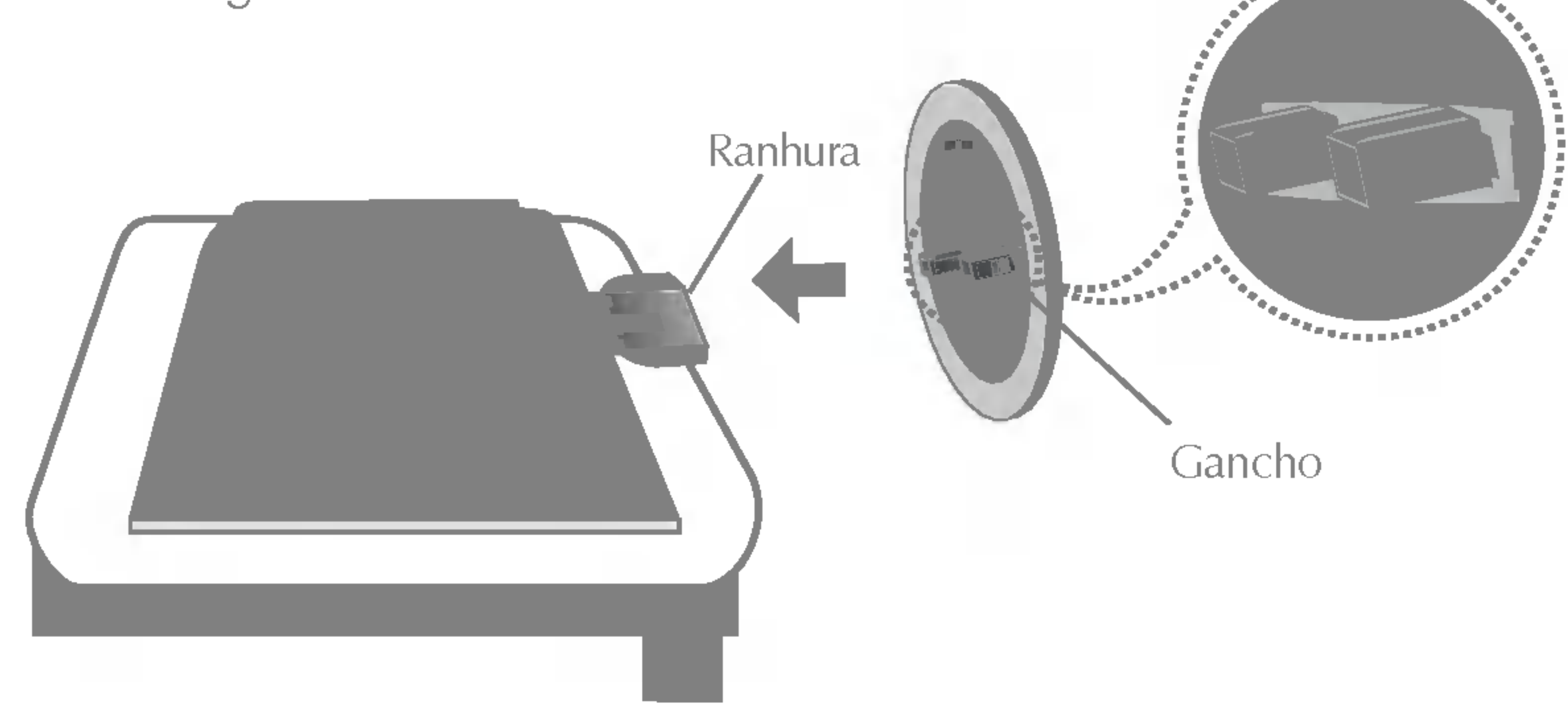

# Remoção da base do suporte.

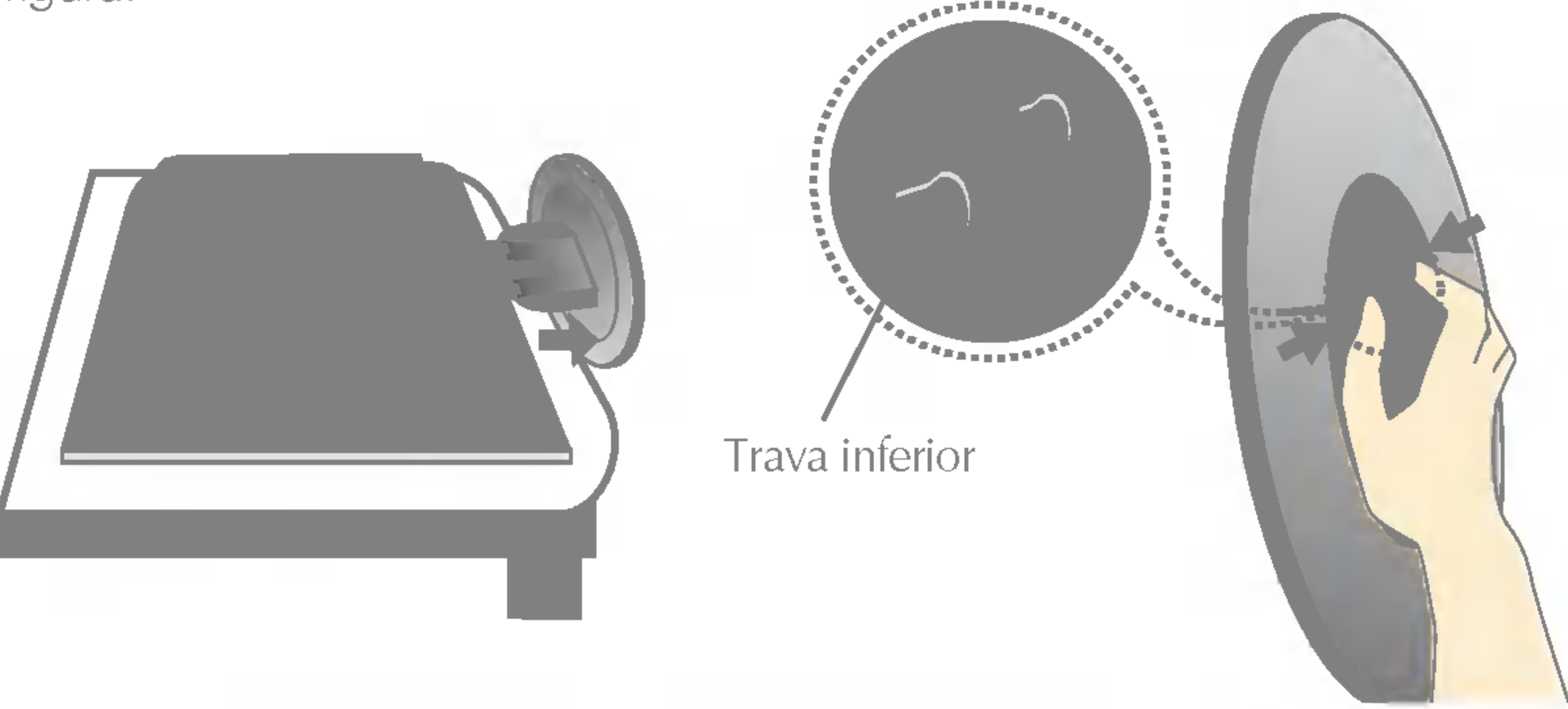

Antes de conectar o monitor, verifique se ele, o sistema do computador <sup>e</sup> outros dispositivos conectados estao desligados.

# Conectando a base de sustentação

- 1. Posicione o monitor com a parte da frente voltada para baixo sobre um colchão ou tecido macio.
- 2. Alinhe os ganchos da base com as aberturas correspondentes na base do monitor.
- 3. Insira os ganchos nas aberturas.

- 1. Posicione o monitor com a frente voltada para baixo sobre uma almofada ou pano macio.
- 2. Para remover a base do suporte, segure a parte inferior do suporte com uma mão e puxe a trava inferior da base com a outra mão, conforme mostrado na figura.

Antes de conectar o monitor, verifique se ele, o computador <sup>e</sup> outros dispositivos conectados estao desligados.

# Posicionando o monitor

- $\bf{1.}$  Ajuste a posição do painel de várias maneiras até encontrar a que lhe proporciona mais conforto.
	- Movimento giratório : -5°~20° variação do movimento giratório : 350°

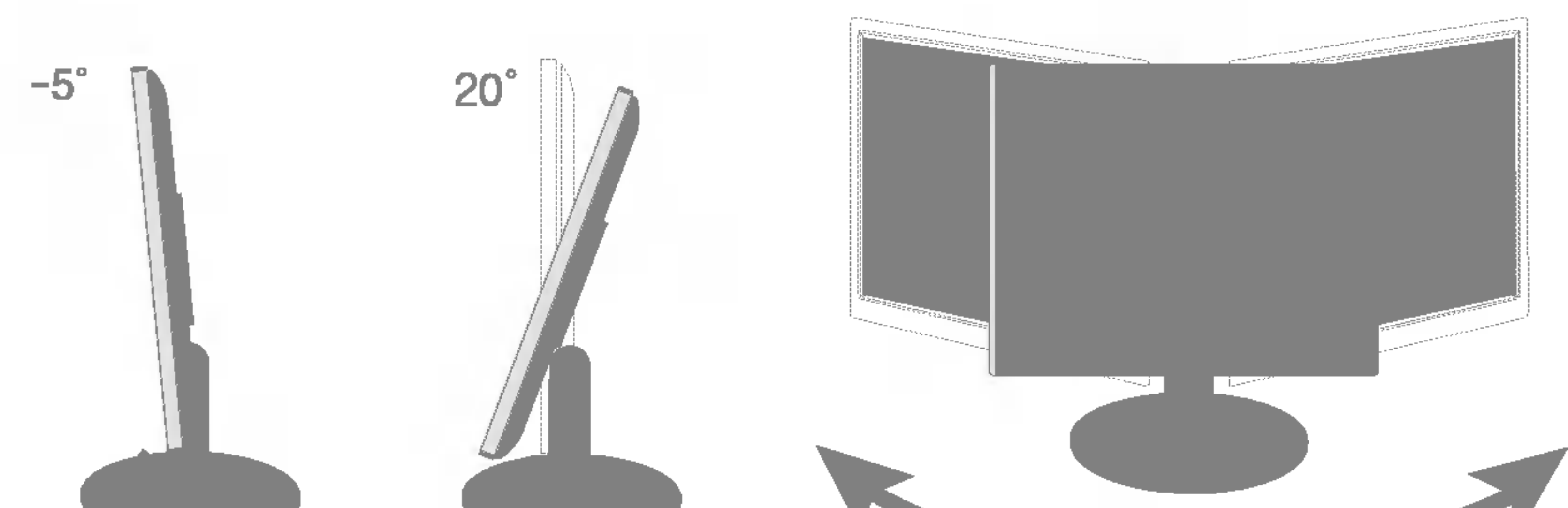

 $350^\circ$ 

### Ergonômico

Para manter uma posição de visualização ergonômica e confortável, recomenda-se que o ângulo de inclinação do monitor não exceda 5 graus.

# Conectando o monitor

# Utilização do computador

1. Coloque <sup>o</sup> monitor em um local conveniente <sup>e</sup> bem ventilado perto da CPU.

 $2.$  Conecte o cabo de sinal. Quando conectado, aperte o parafuso para assegurar a conexão.  $\oplus$  $3.$  Conecte o cabo de alimentação em uma tomada adequada, de fácil acesso e perto do monitor. 2

'Função de configuração automática da imagem'? Essa função fornece ao usuário as configurações ideais da tela. Quando o usuário conecta o monitor pela primeira vez, essa função ajusta automaticamente a tela de acordo com a configuração ideal para os sinais de entrada individuais. Se desejar ajustar o monitor enquanto em uso ou executar essa função manualmente de novo, pressione o botão "AUTO/SET" no painel frontal do monitor. Caso contrário você pode executar a opção "Conf fabrica" no menu de ajuste do OSD. Entretanto, note que essa opcao inicializa todos os itens de menu, exceto "Idioma".

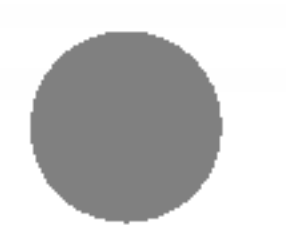

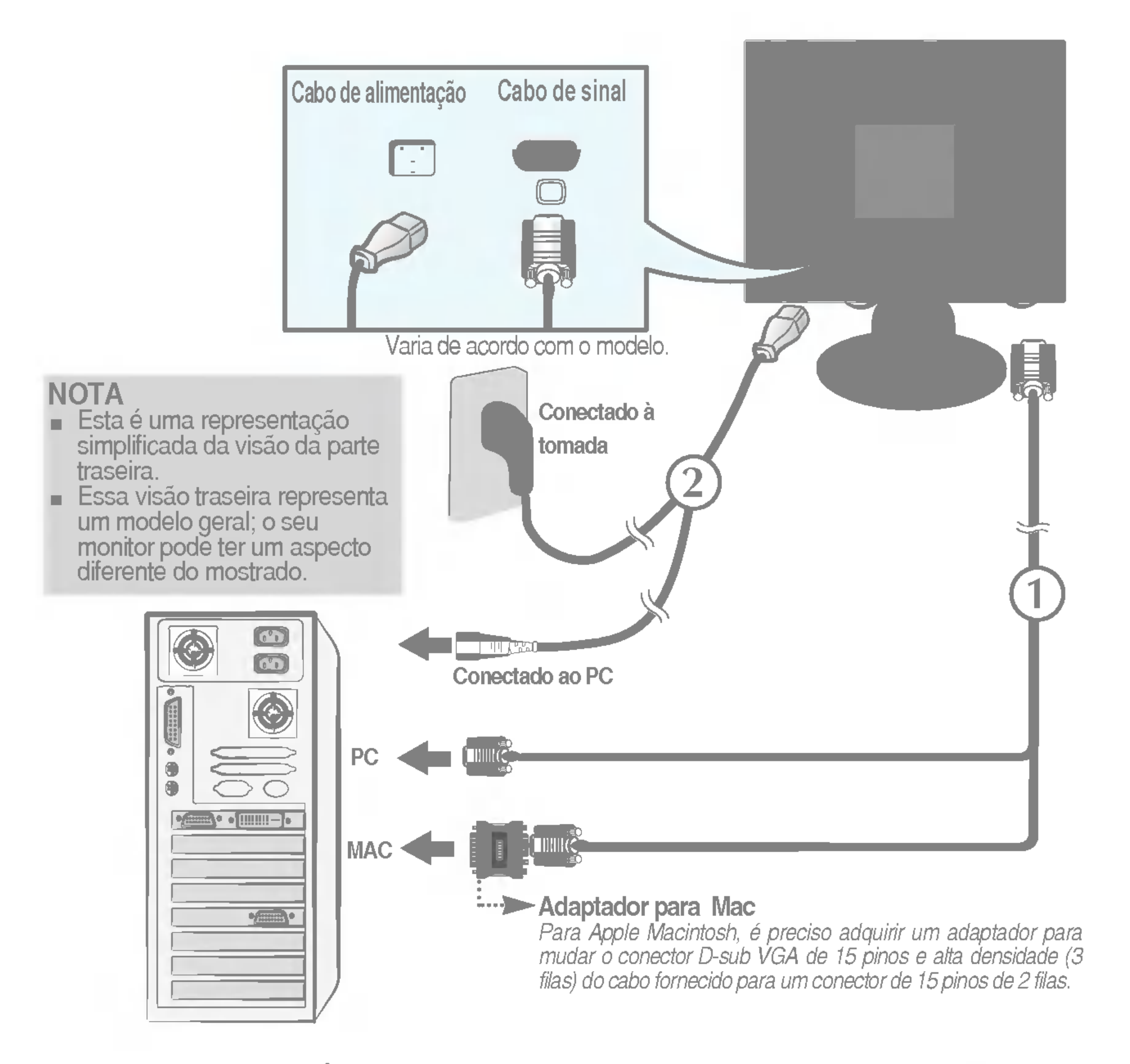

4. Pressione o botão  $\bigcup$  no painel frontal para ligar o monitor. Quando o monitor é ligado, a "Função de configuração automática da imagem" é executada. (Somente modo analógico)

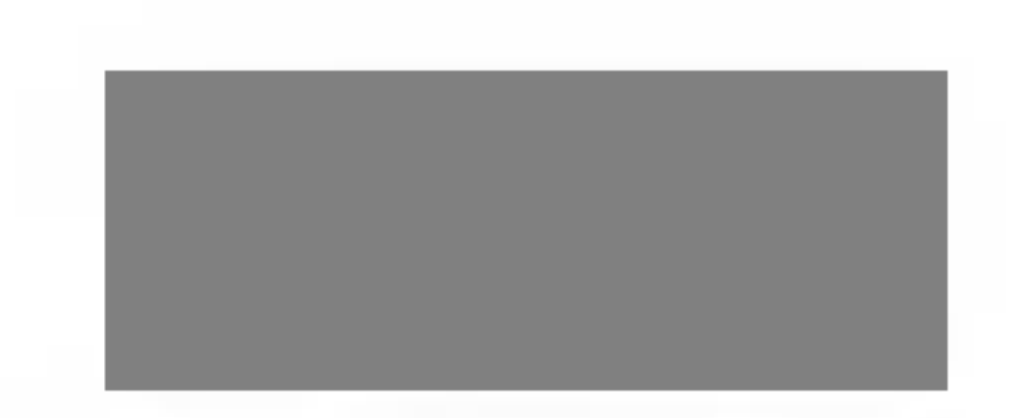

### **NOTA**

### Controles do painel frontal

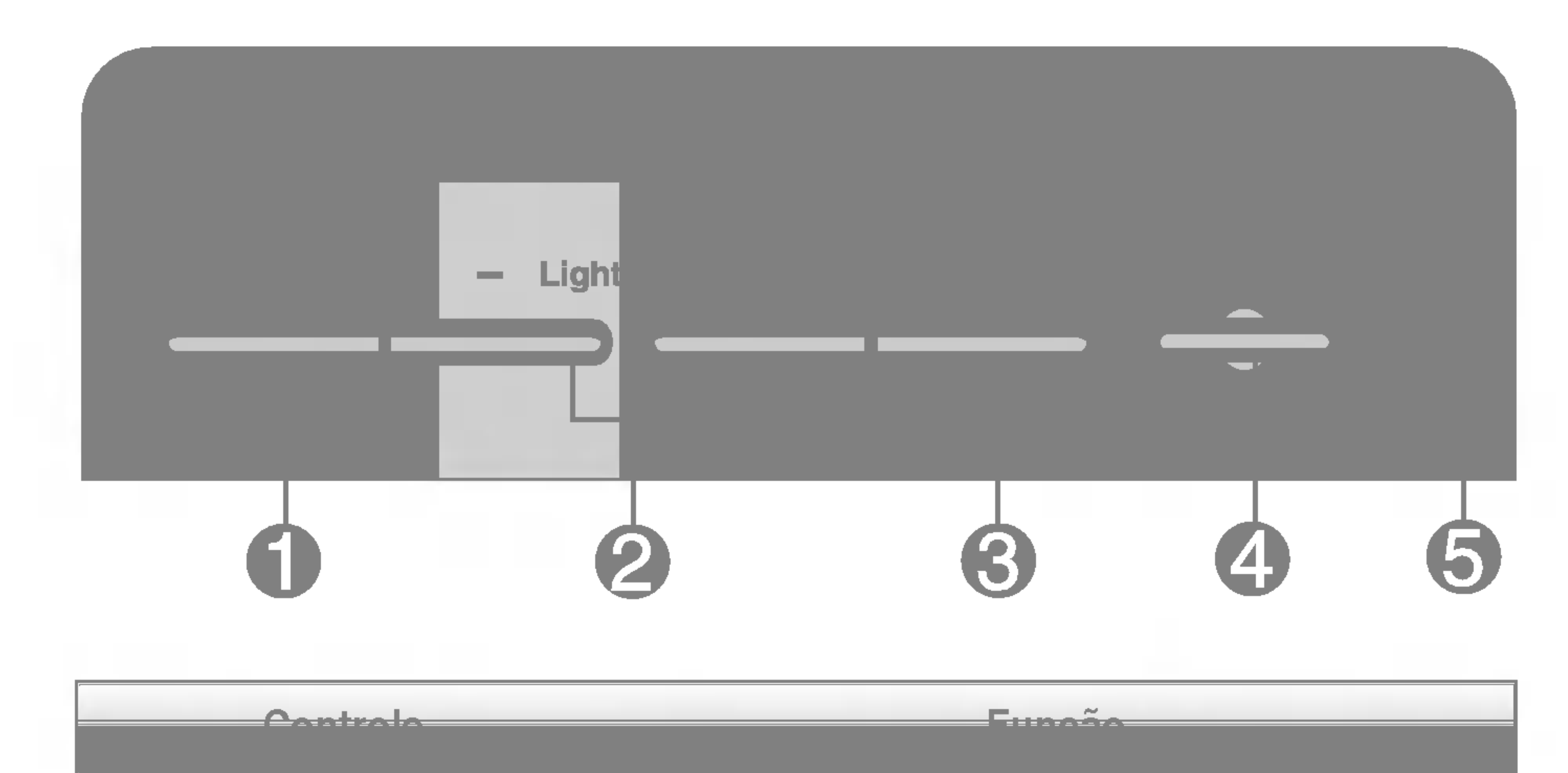

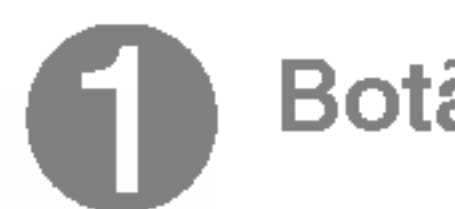

Botão MENU Use esse botão para começar ou terminar a exibição na tela.

Esta função permite bloquear as configurações atuais de controle, de forma que elas não possam ser alteradas inadvertidamente.

### OSD BLOQUEADO/DESBLOQUEADO

Mantenha pressionado o botão MENU por 5 segundos. A mensagem "OSD BLOQUEADO" deve aparecer. E possivel desbloquear os controles da tela OSD <sup>a</sup> qualquer momento, pressionando <sup>o</sup> botao MENU por <sup>5</sup> segundos. A mensagem "OSD DESBLOQUEADO" deve aparecer.

### O) 13 6 45 <L1751S/L1751SQ/L1951S/L1951SQ>

## <L1750S/L1750SQ/L1950S/L1950SQ>

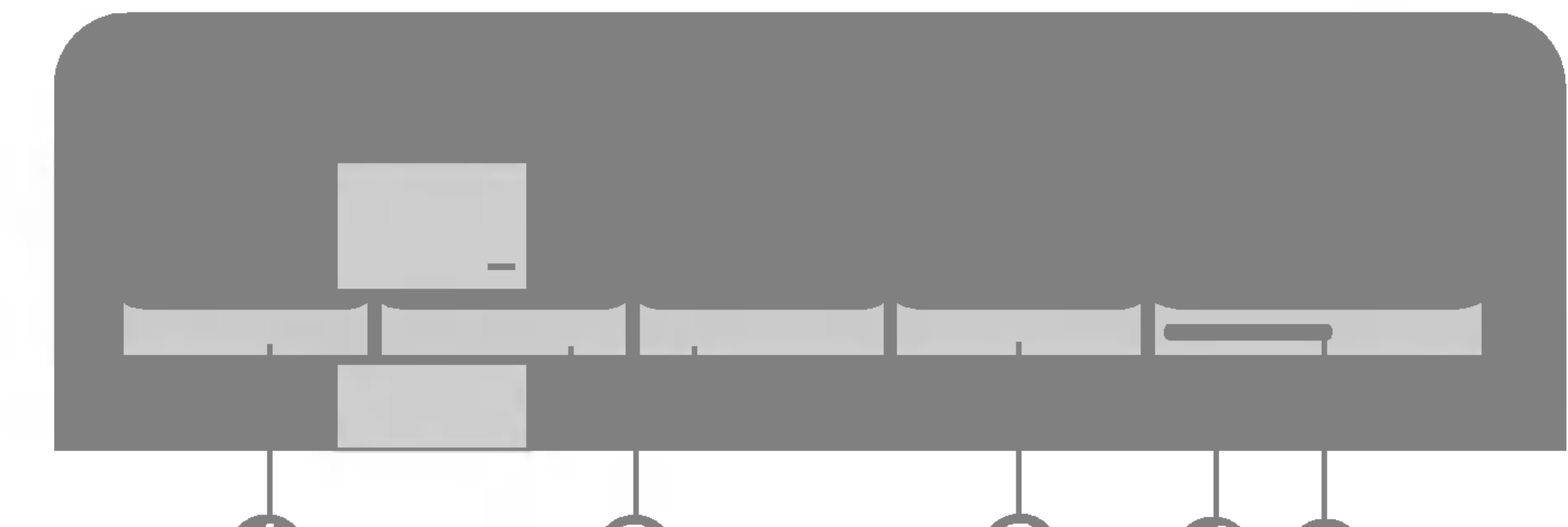

Esse indicador acende uma luz verde quando <sup>o</sup> monitor está operando normalmente(Modo ligado). Se o monitor estiver no Modo Sleep (Espera - Economia de energia), a cor deste indicador fica àmbar.

Indicador Power (gerenciamento de

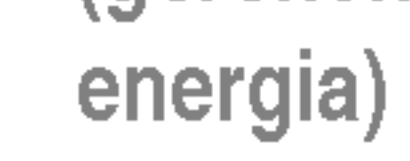

## Funções do Painel de controle

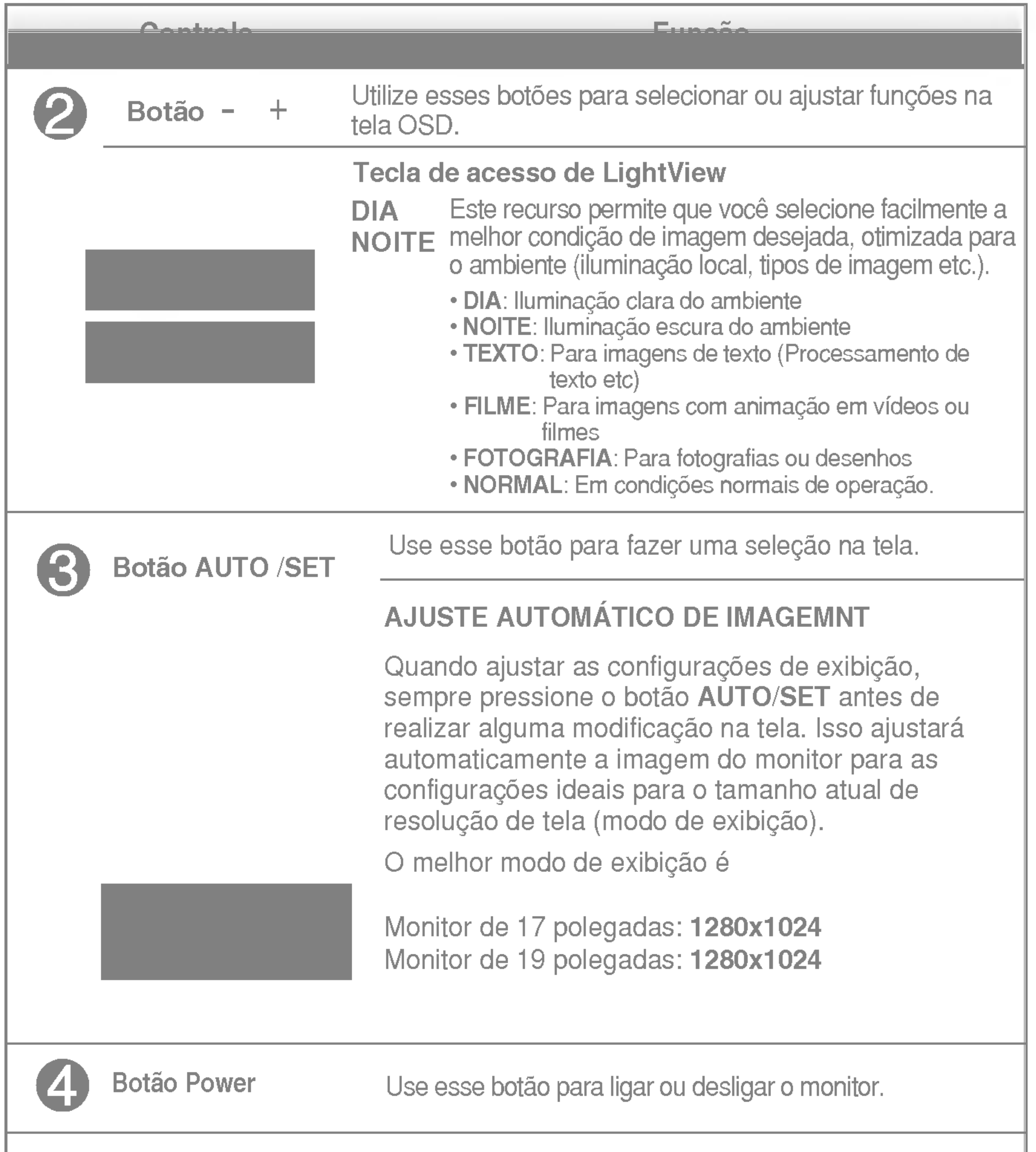

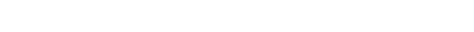

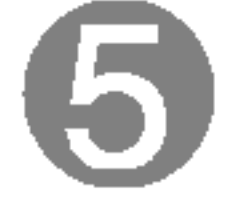

# Ajuste da tela

Com <sup>o</sup> sistema On Screen Display Control, <sup>e</sup> rapido <sup>e</sup> facil fazer ajustes no tamanho da imagem, na posicao <sup>e</sup> nos parametros operacionais do monitor Abaixo, segue um pequeno exemplo para familiariza-lo com <sup>o</sup> uso dos controles. A próxima seção apresenta um perfil dos ajustes e das seleções disponiveis que podem ser feitos usando o OSD.

### **NOTA**

Para fazer ajustes no On Screen Display, siga estas etapas:

# $MENU \rightarrow - + \rightarrow$  AUTO/SET  $\rightarrow - + \rightarrow$  MENU

Pressione o botão MENU para exibir o menu principal do OSD.

Para ter acesso a um controle, use os botões - ou +. Quando o ícone desejado estiver em destaque, pressione o **botão AUTO/SET**. -<br>- OU +<br>- - - - - -

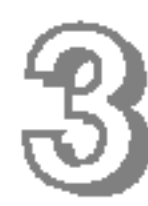

- Utilize os botões  $/ +$  para ajustar a imagem para o nível desejado. Utilize o botão AUTO/SET para selecionar outros itens do submenu.  $- / +$
- Pressione o botão MENU uma vez para retornar ao menu principal para selecionar outra função. Pressione o botão MENU duas vezes para sair da tela OSD.

■ Espere pelo menos 30 minutos para que o monitor se estabilize antes de fazer qualquer ajuste na imagem.

# Ajuste e seleção do On Screen Display (OSD)

A tabela a seguir indica todos os menus de configuração, controle e ajuste do On Screen Display.

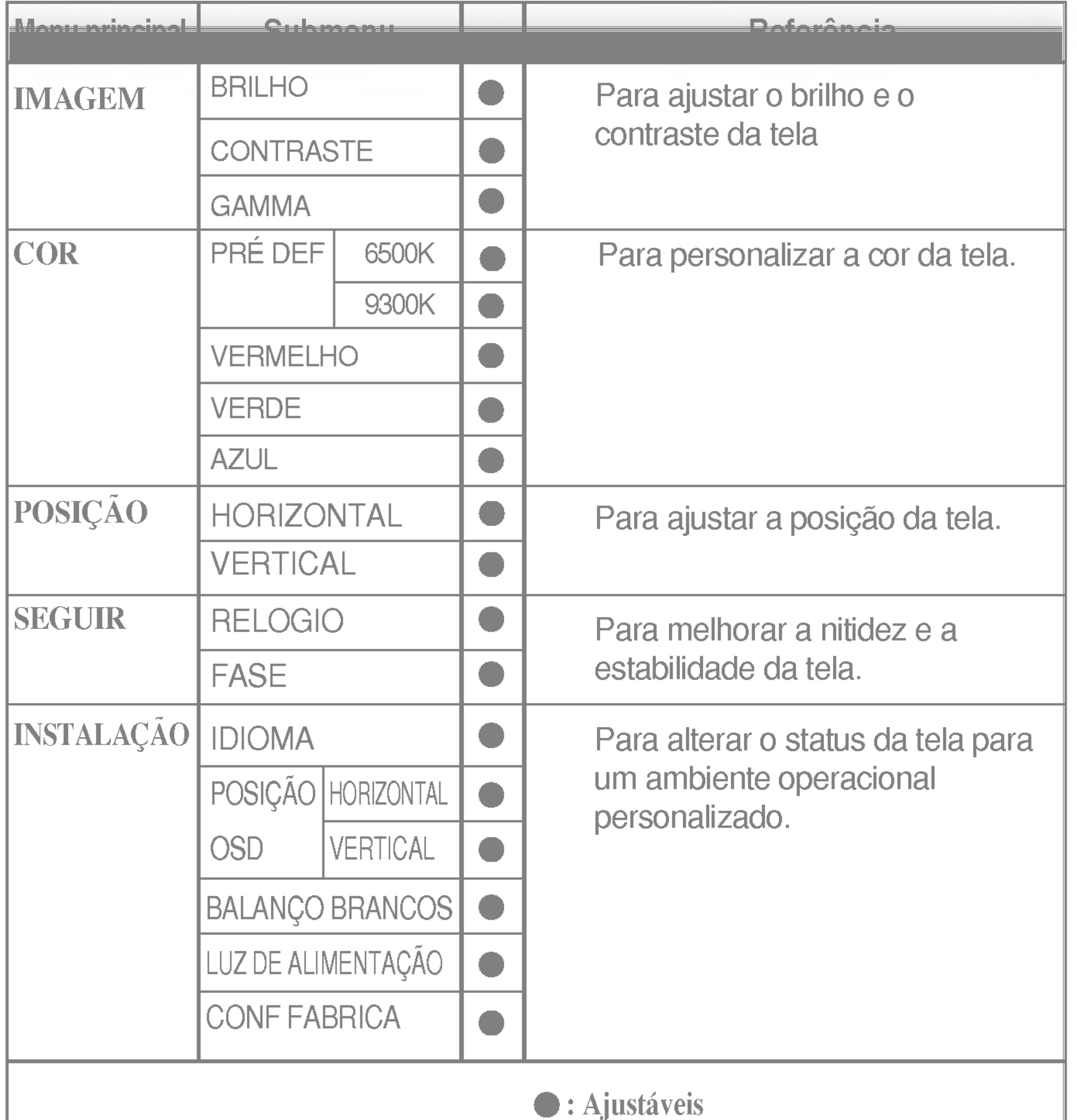

### **NOTA**

■ A ordem dos ícones pode ser diferente da apresentada dependendo do modelo (F9~F12).

# Ajuste e seleção do On Screen Display (OSD)

Anteriormente, foi apresentado <sup>o</sup> procedimento para selecao <sup>e</sup> ajuste de um item usando o sistema OSD. Abaixo, estao listados os icones, os nomes dos icones e as descrições dos icones de todos os itens do Menu.

Pressione o botão MENU e o menu principal da tela OSD será exibido.

■ Talvez os idiomas do menu OSD (On Screen Display, informações na tela) do monitor sejam diferentes dos descritos no manual.

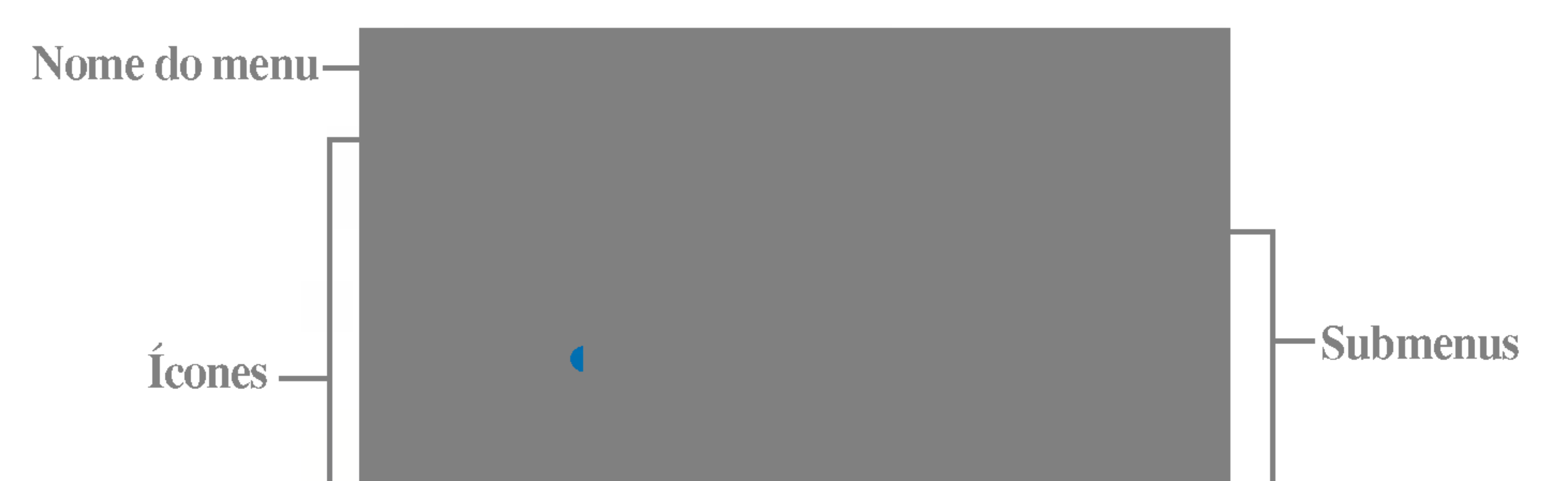

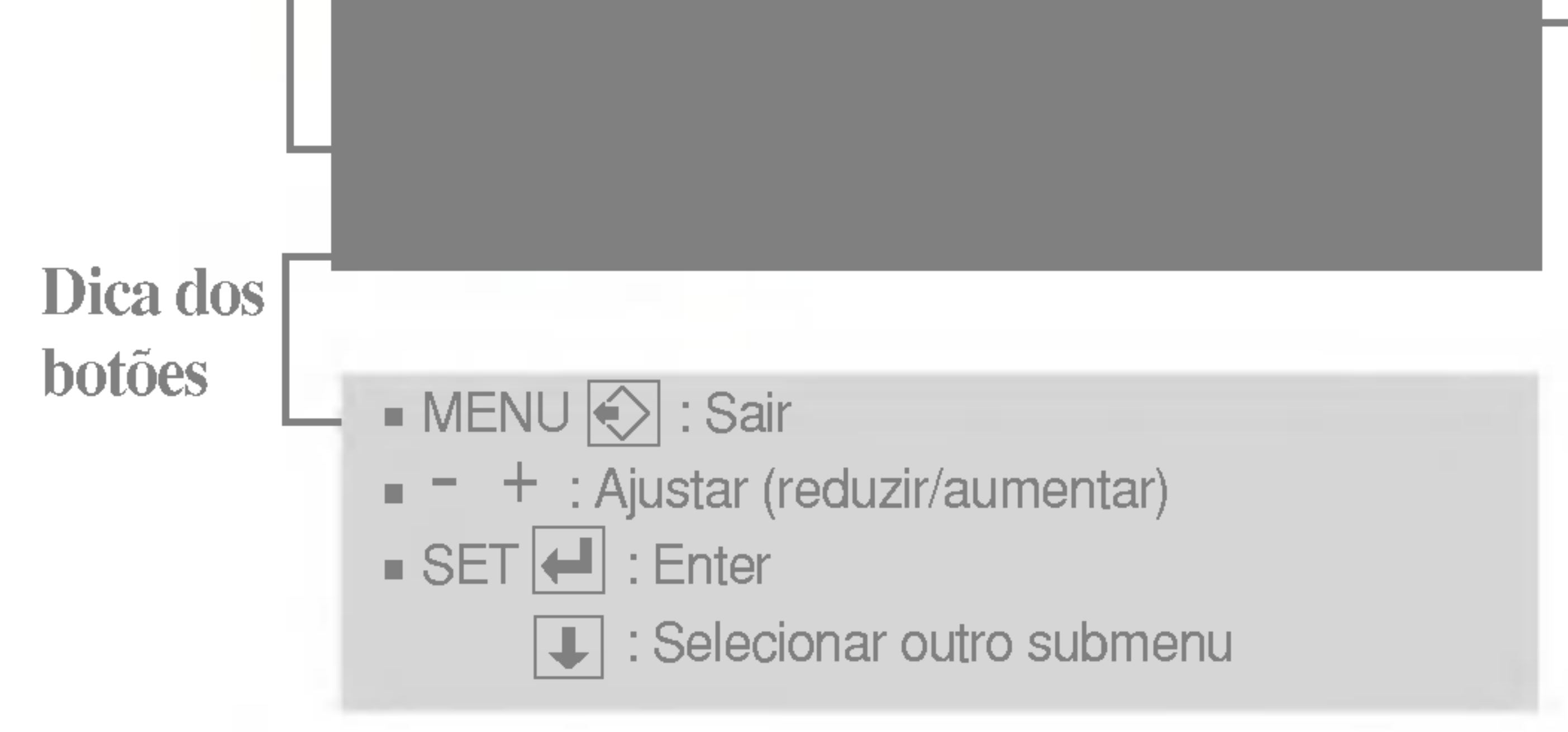

### **NOTA**

# Ajuste e seleção do On Screen Display (OSD)

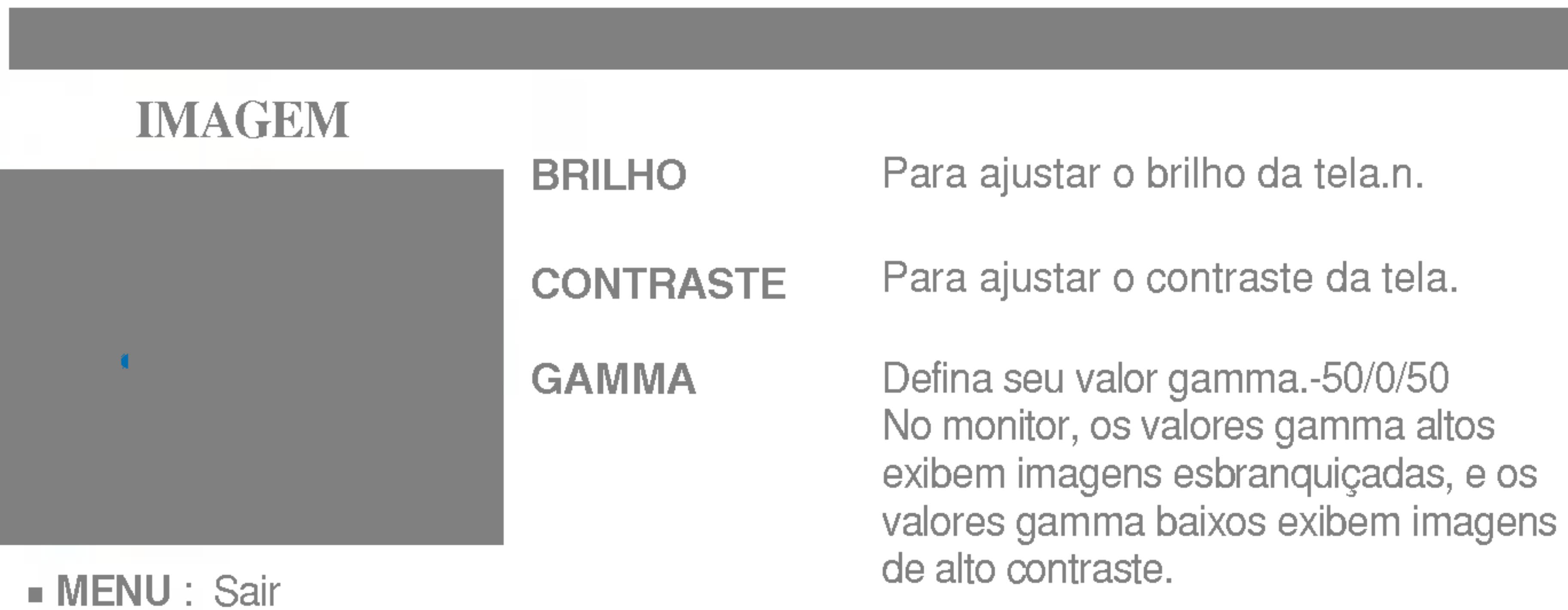

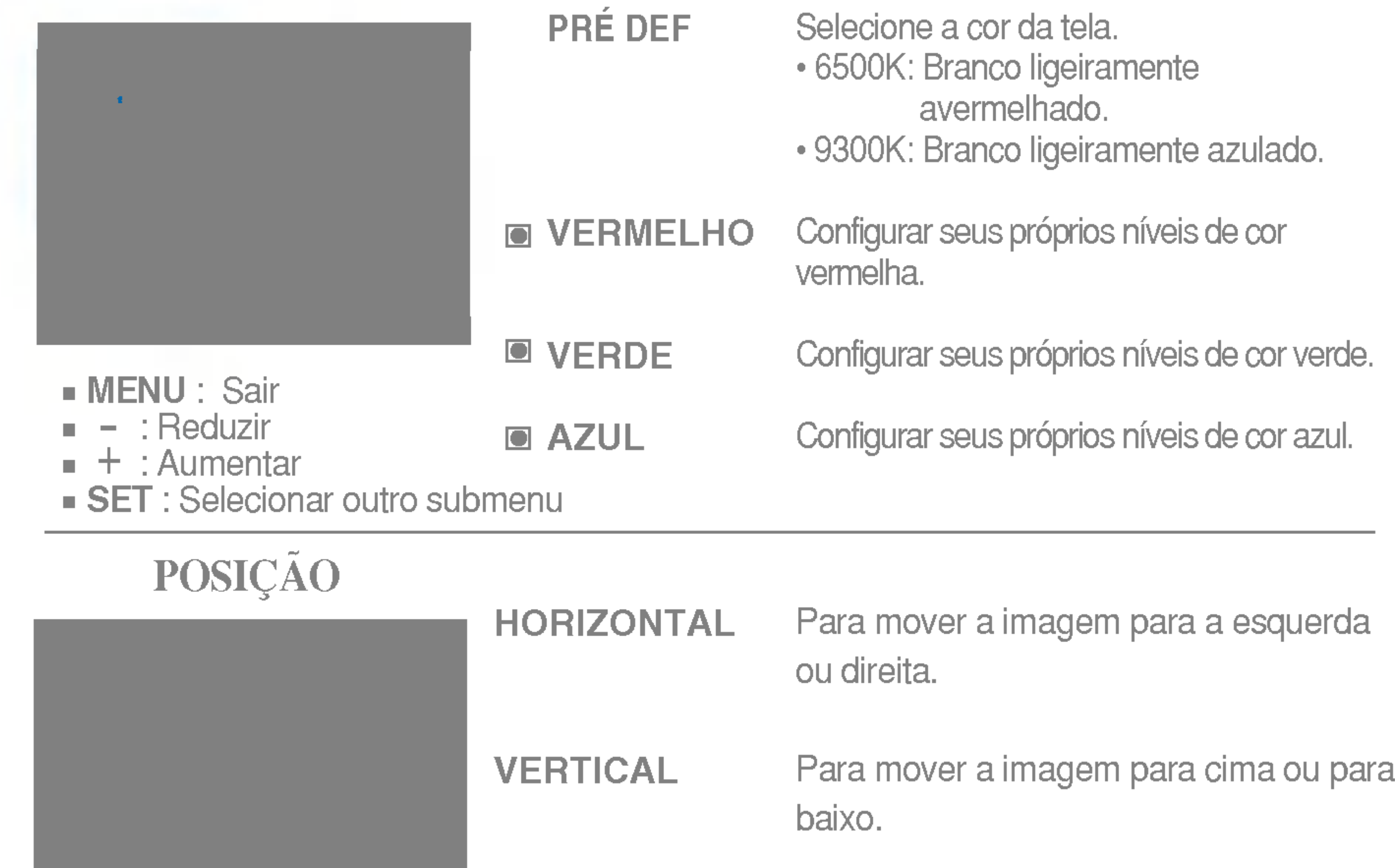

COR

**SET** : Selecionar outro submenu

: Reduzir : Aumentar + -

MENU : Sair : Reduzir : Aumentar +**SET** : Selecionar outro submenu -

RELOGIO Para minimizar listras ou barras verticais visiveis no fundo da tela O tamanho da tela horizontal também mudará.

FASE

MENU : Sair : Ajustar : Ajustar + -

Para ajustar o foco da tela. Este item permite remover qualquer ruido horizontal e torna a imagem de caracteres mais limpa e nitida.

LANGUAGE Para escolher o idioma no qual os nomes dos controles serao exibidos.

POSIÇÃO OSD Para ajustar a posição da janela do OSD na tela.

**BALANCO** 

### SEGUIR

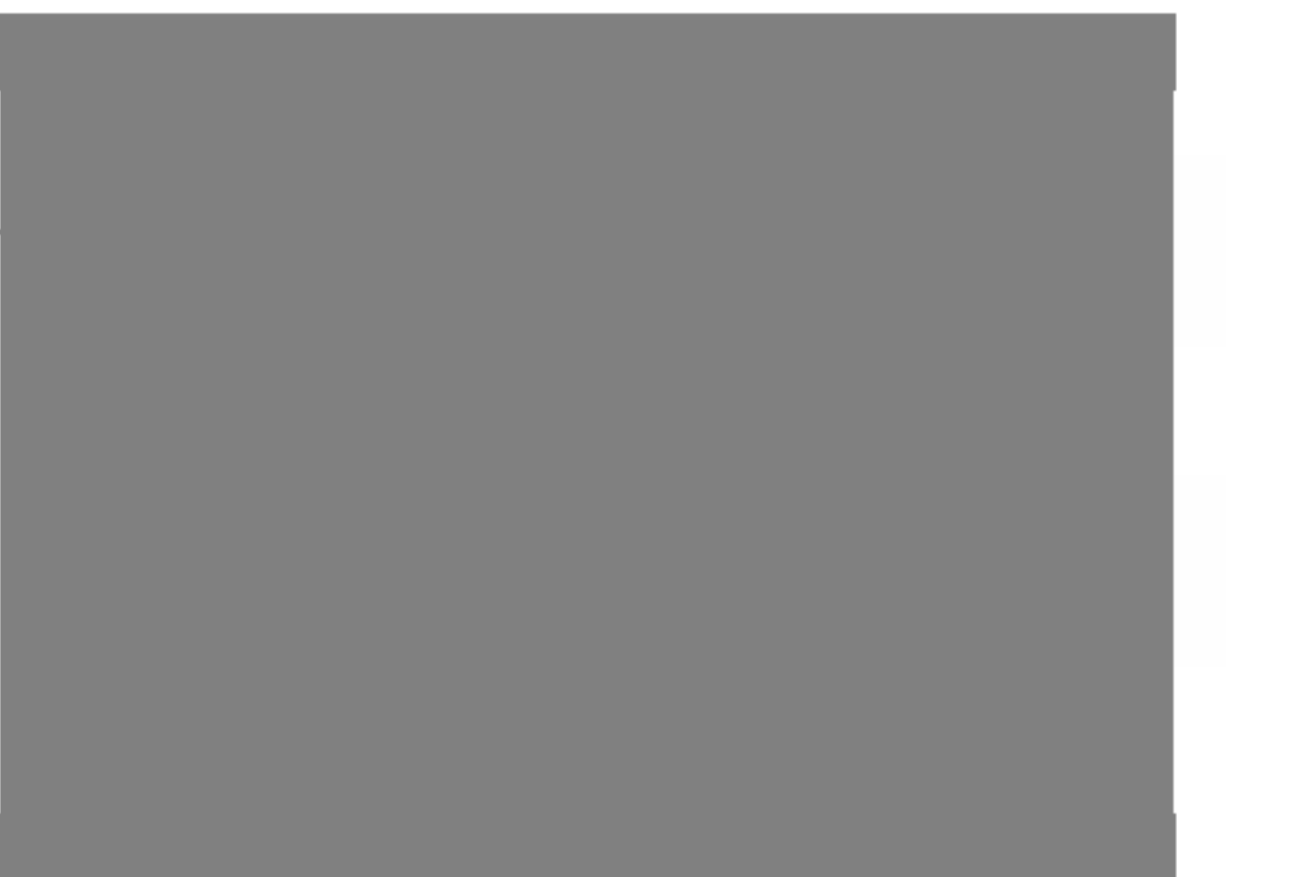

Menu principal Submenu Description (Submenu Descrica) est al submenu Descrica o Submenu Descrica o Submenu Des<br>Submenu Descrica o Submenu Descrica o Submenu Descrica o Submenu Descrica o Submenu Descrica o Submenu Descric

- MENU : Sair
- : Reduzir -
- : Aumentar +
- SET : Selecionar outro submenu

### INSTALACAO

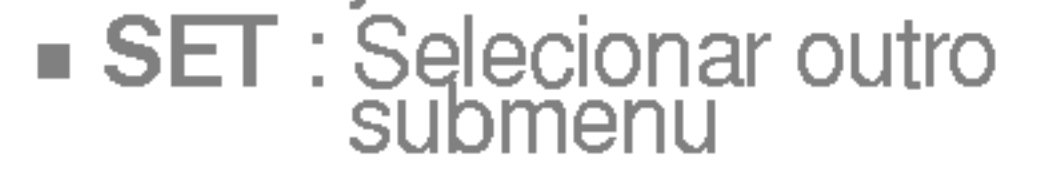

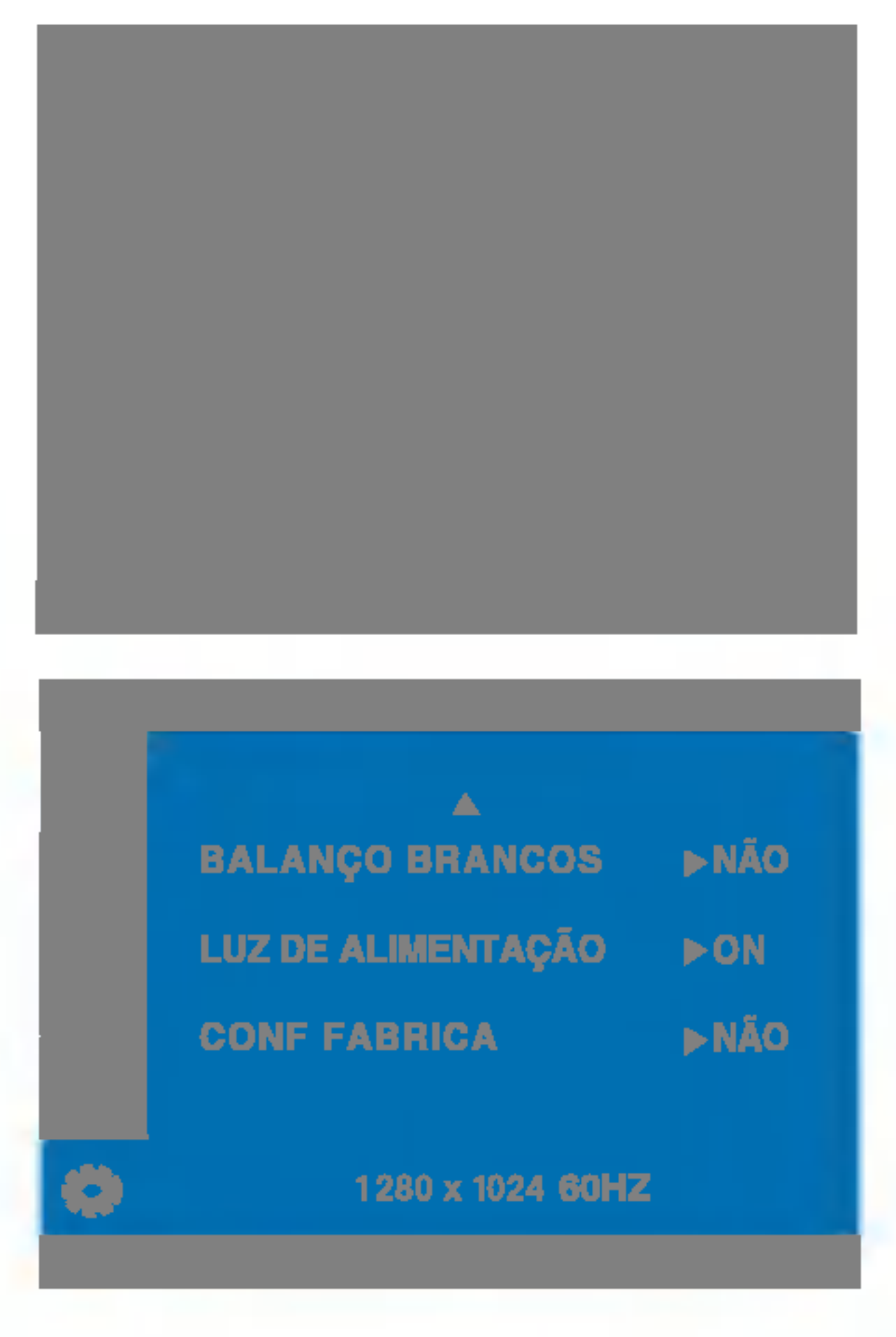

BRANCOS das especificações necessárias, o nível Se a saida da placa de video for diferente da cor pode se deteriorar devido à distorção do sinal de vídeo. Quando você utilizar essa função, o nível do sinal é ajustado de acordo com o nivel de saida padrão da placa de vídeo para que se possa obter a imagem ideal. Ative essa função quando as cores preta e branca estiverem presentes na tela.

LUZ DE ALIMENT **AÇÃO** 

Use essa função para definir o indicador de energia como ON ou OFF, na parte frontal do monitor.

Caso coloque na opção OFF, será desligado.

Se você o definir como ON em qualquer momento, o indicador de energia será ligado automaticamente.

CONF FABRICA Restaura todas as configurações padrão de fabrica exceto a de "IDIOMA". Pressione o botão para redefinir imediatamente.

Caso a imagem da tela não melhore, restaure as configurações padrão de fábrica. Se for necessário, execute novamente a função de equilíbrio da cor branca. Essa função será ativada somente quando o sinal de entrada for um sinal analógico.

## Solução de problemas

Antes de chamar a assistência técnica, verifique os seguintes itens.

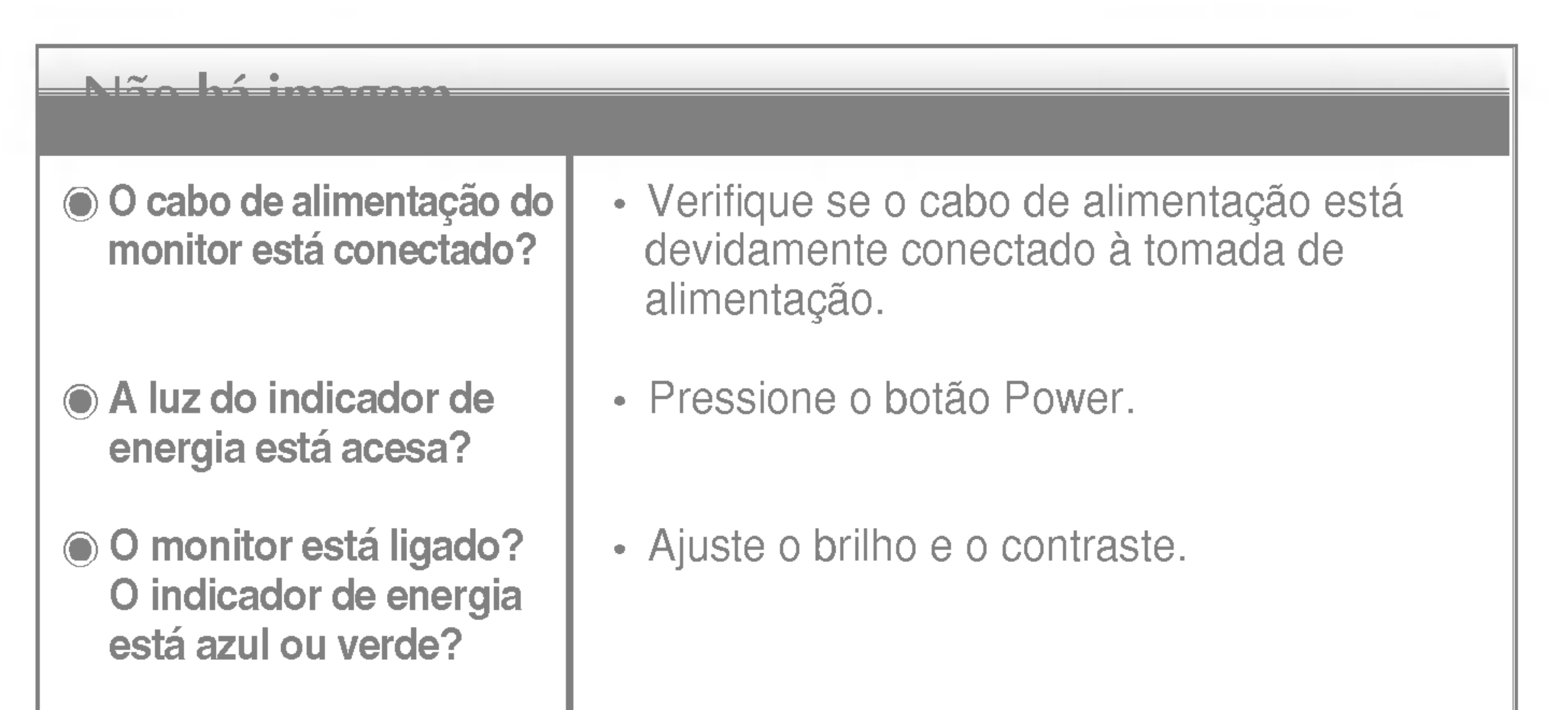

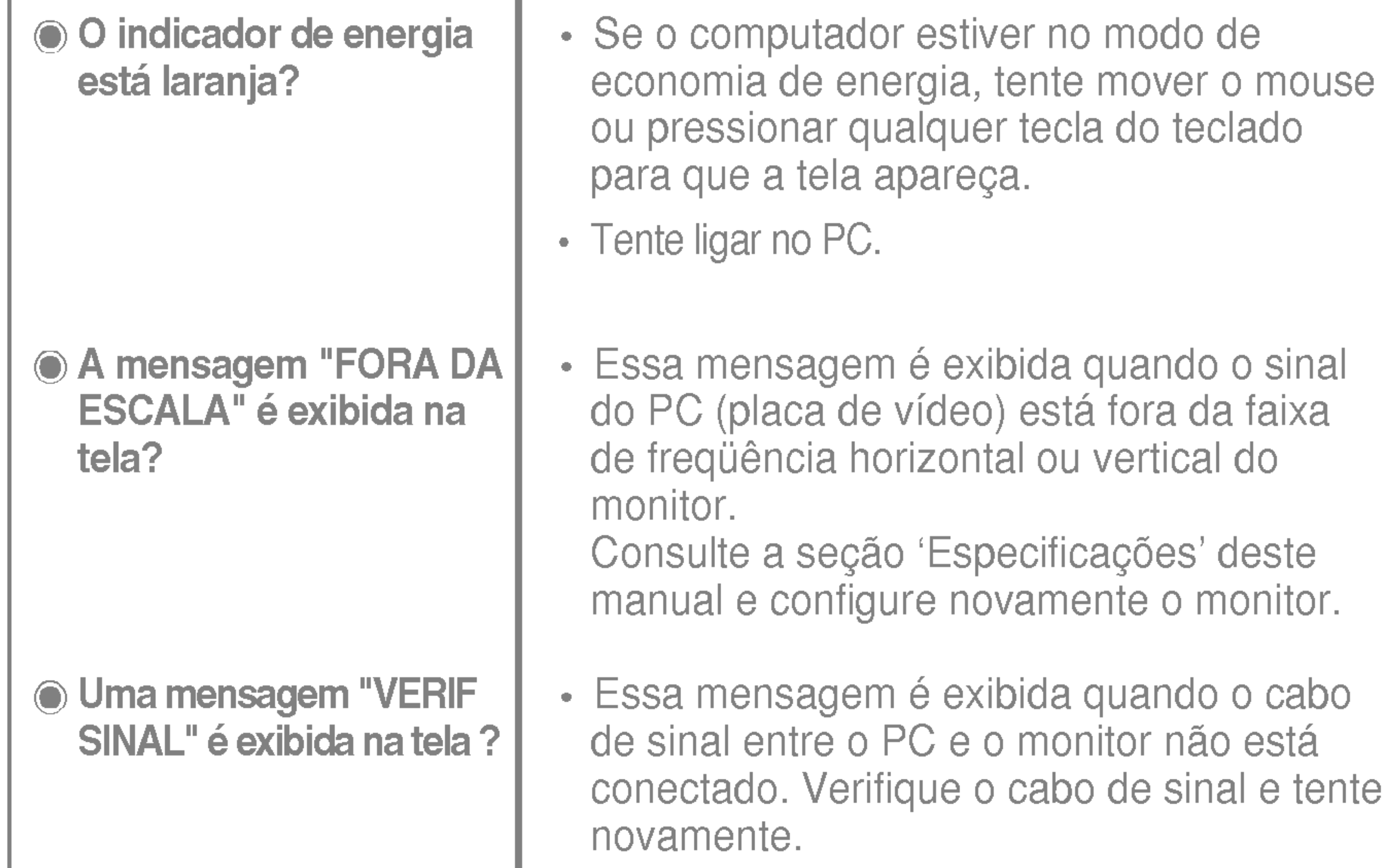

 $\cdot$  E possível proteger as configurações atuais dos controles, de forma que não possam ser alteradas inadvertidamente. É possível desbloquear os controles da tela OSD <sup>a</sup> qualquer momento, pressionando o botão MENU por 5 segundos. A mensagem "OSD DESBLOQUEADO" deve aparecer.

### Uma mensagem "OSD BLOQUEADO" <sup>e</sup> exibida na tela?

Uma mensagem "OSD BLOQUEADO" é exibida quando você pressiona o botão MENU?

Qualquer ruido horizontal que apareca em uma imagem ou caractere não é claramente representado.

● A cor da tela é monocromatica ou está anormal.

- Pressione o botão **AUTO/SET** para ajustar automaticamente a imagem do monitor para a configuração ideal
- Se os resultados não forem satisfatórios, diminua as barras horizontais usando o icone FASE na tela.
- Verifique Painel de controle --> Vídeo --> Configurações e ajuste o vídeo para a resolução recomendada ou ajuste a imagem do monitor para a definição ideal. Ajuste a resolução das cores para um valor acima de 24 bits (true color).
- Verifique se o cabo de sinal está conectado corretamente <sup>e</sup> use uma chave de fenda para solta-lo, se necessario.
- Verifique se a placa de vídeo está inserida

### A tela pisca.

configuração ideal. Se os resultados não forem satisfatórios, diminua as listras ou as barras verticais usando o icone RELOGIO na tela.

verticais estão visíveis.

- Ajuste a resolução das cores para um valor acima de 24 bits (true color) em Painel de controle - Configurações.
- Verifique se a tela está configurada no modo entrelaçado. Caso esteja, mude para a resolução recomendada.
- Verifique se a voltagem é suficientemente alta. Ela deve ser superior a AC100-240V 50/60Hz.

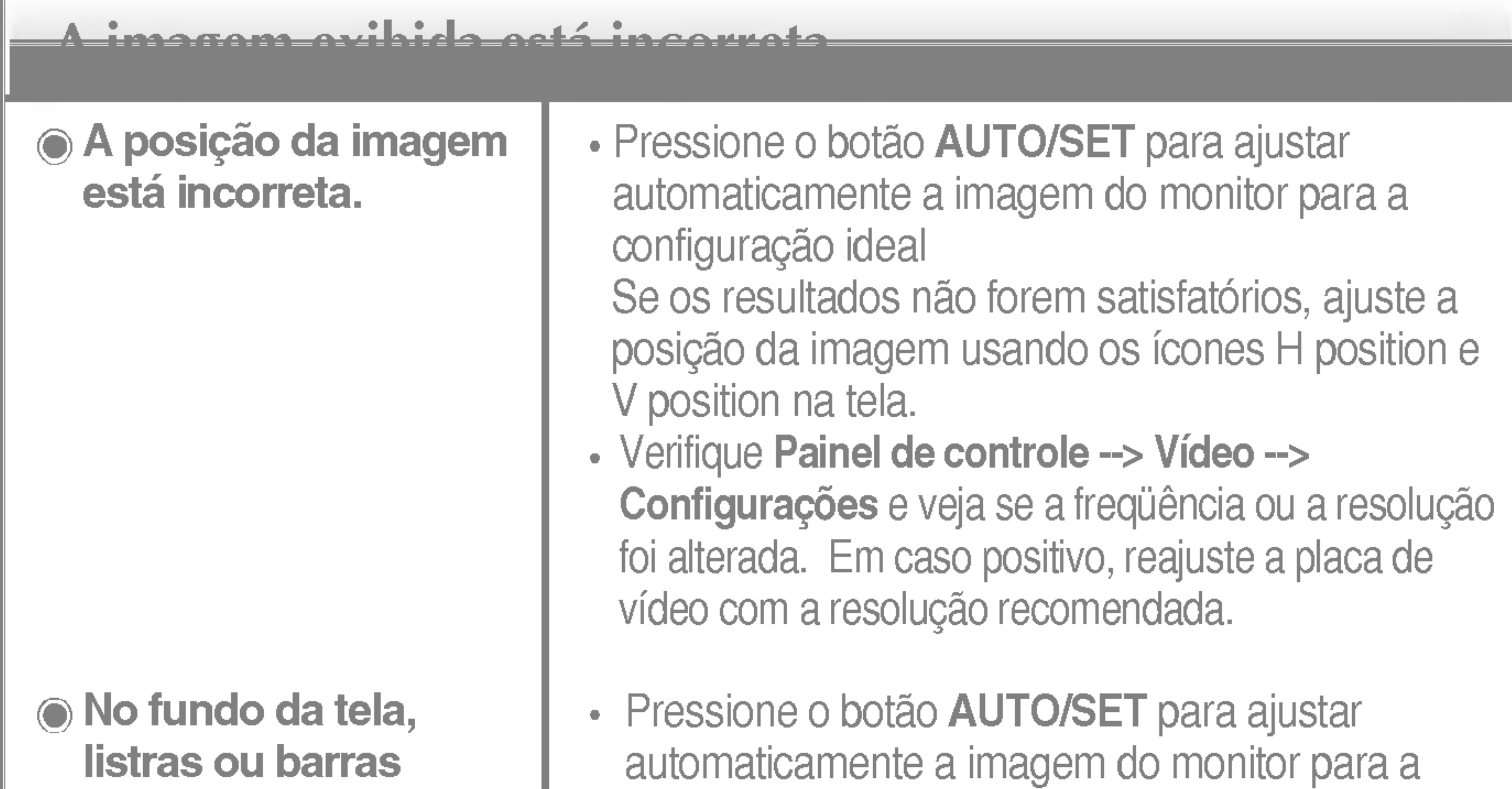

corretamente no slot.

# F15

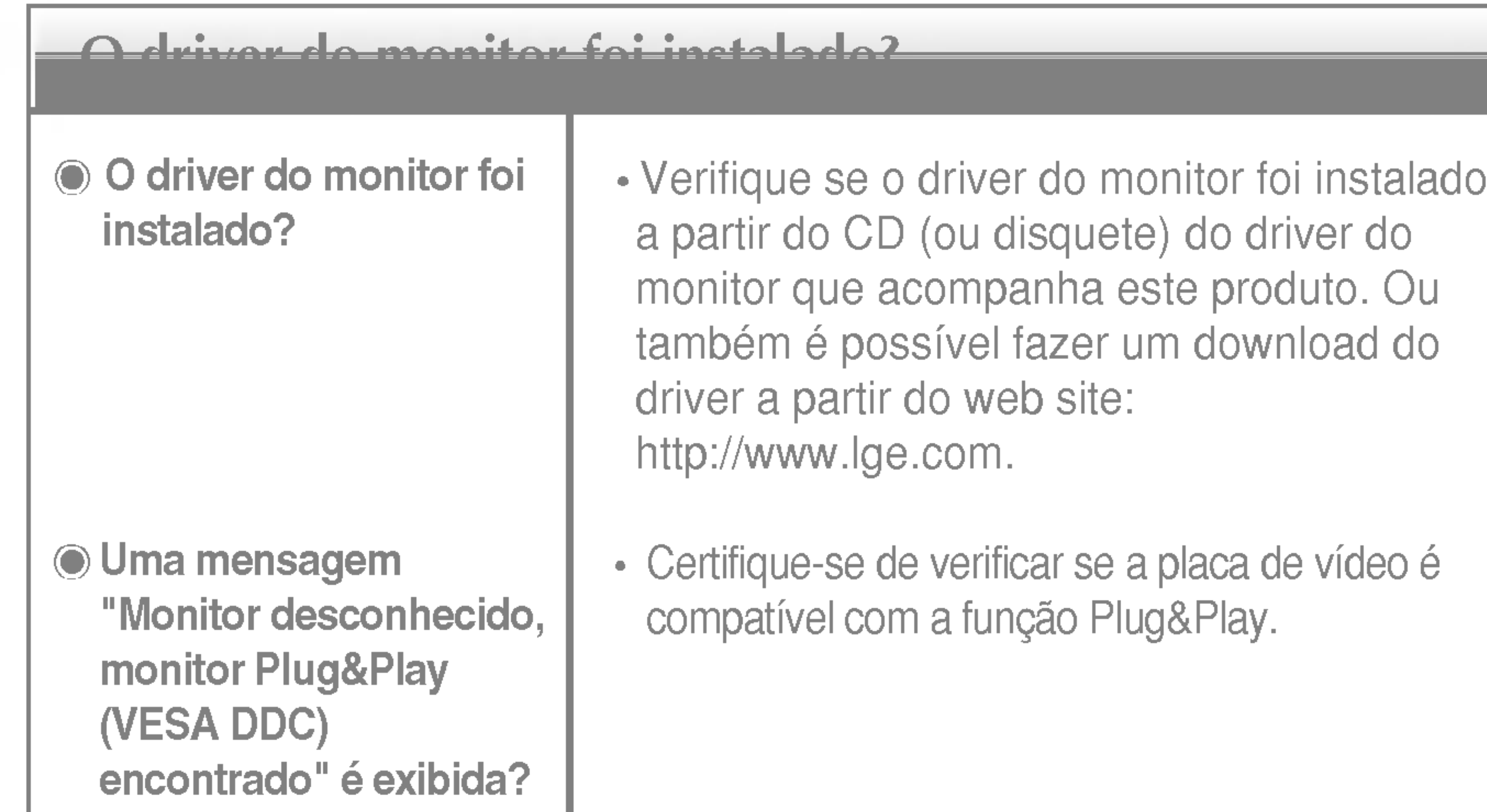

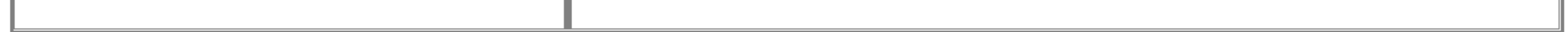

### NOTA

As informações contidas neste documento estão sujeitas a alterações sem aviso prévio.

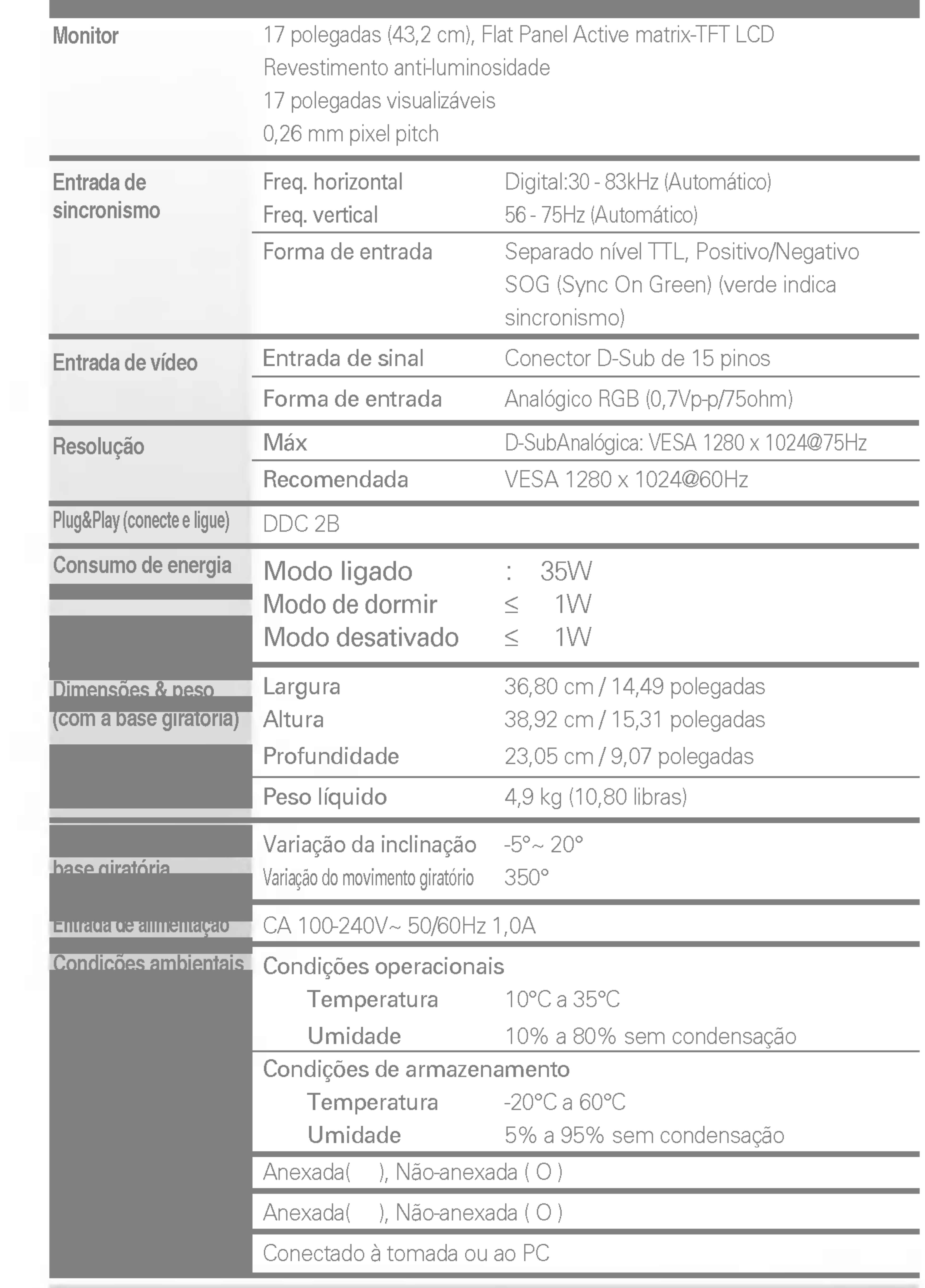

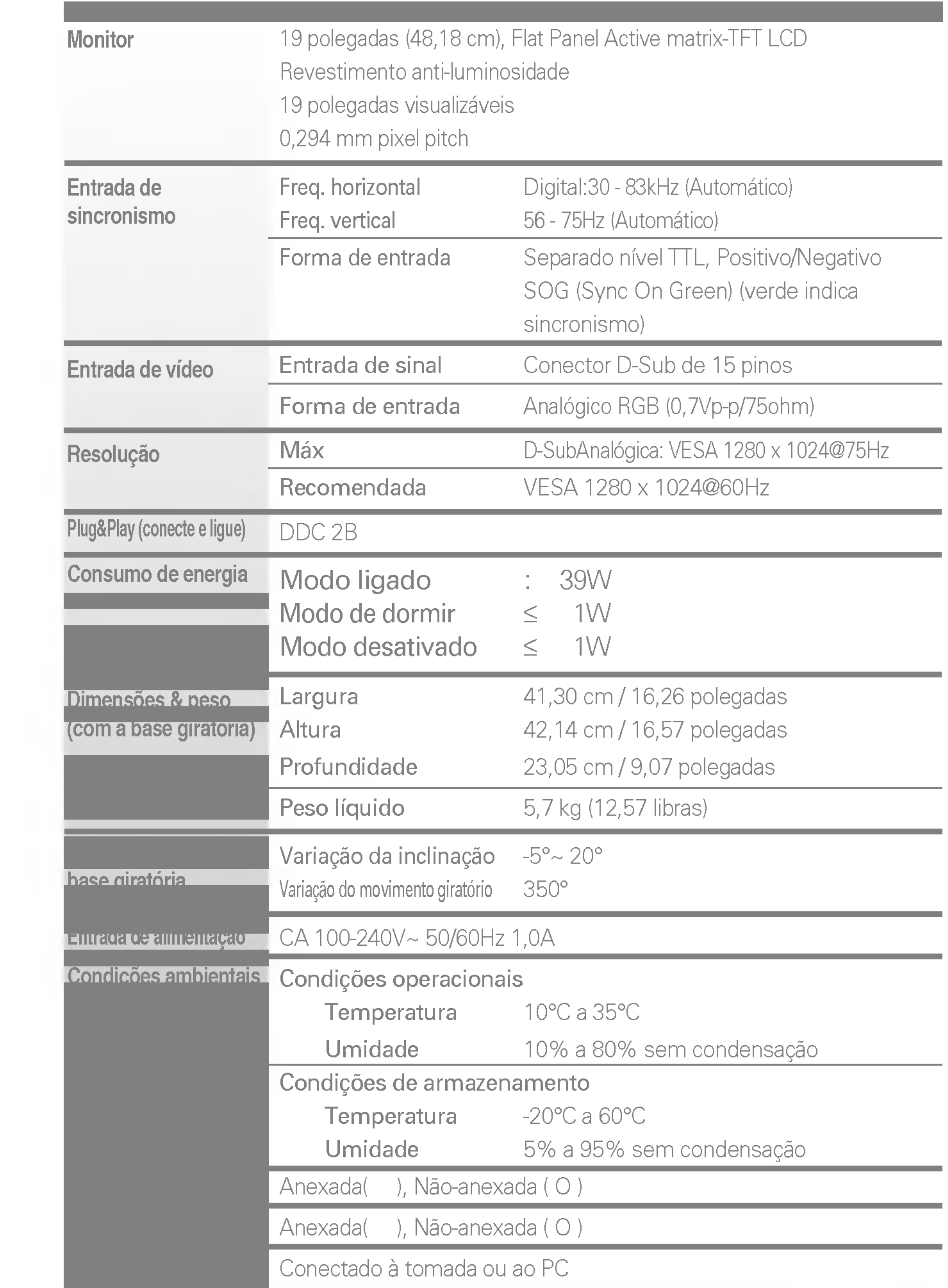

### **NOTA**

As informações contidas neste documento estão sujeitas a alterações sem aviso prévio.

# Modos preestabelecidos (Resolução)

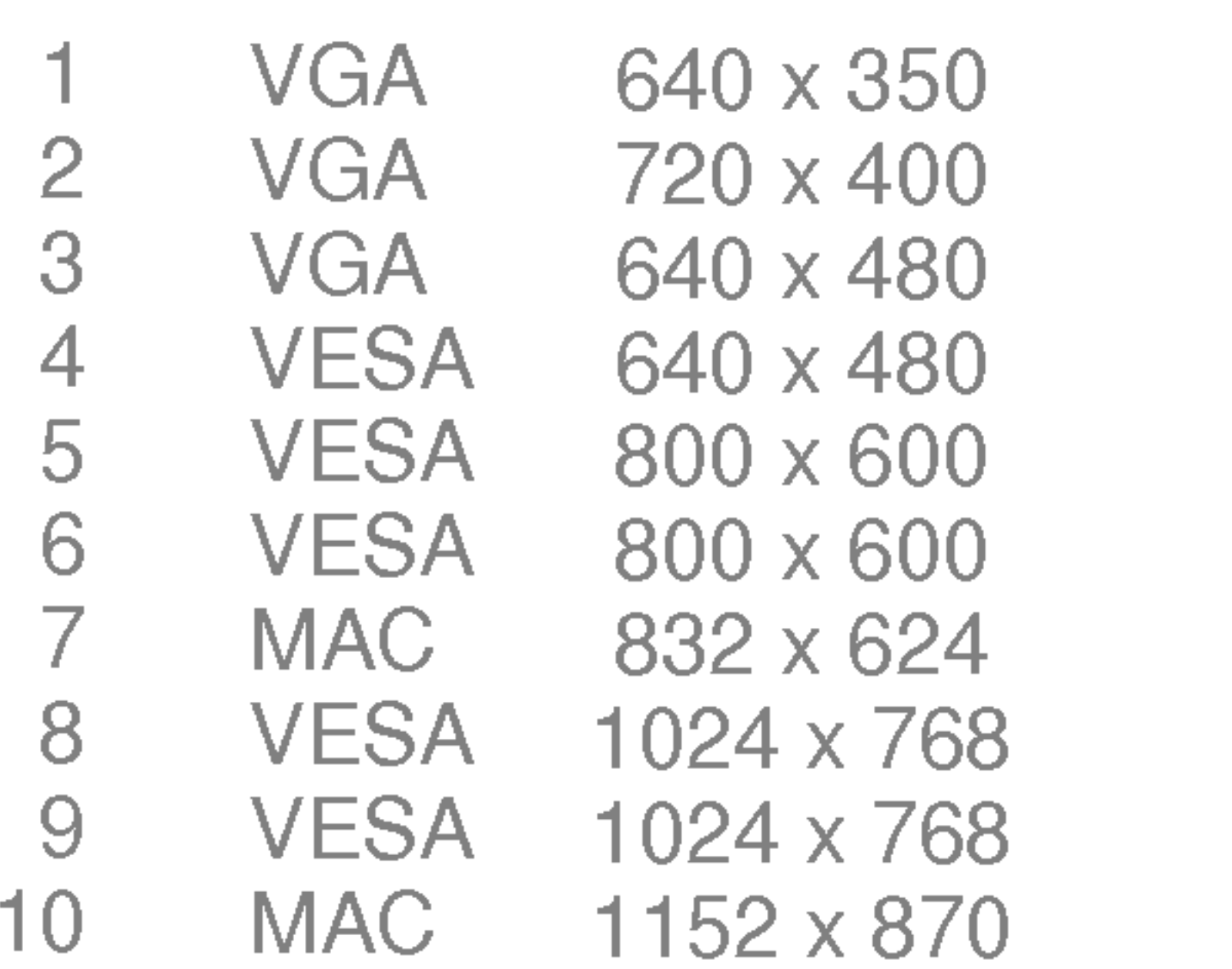

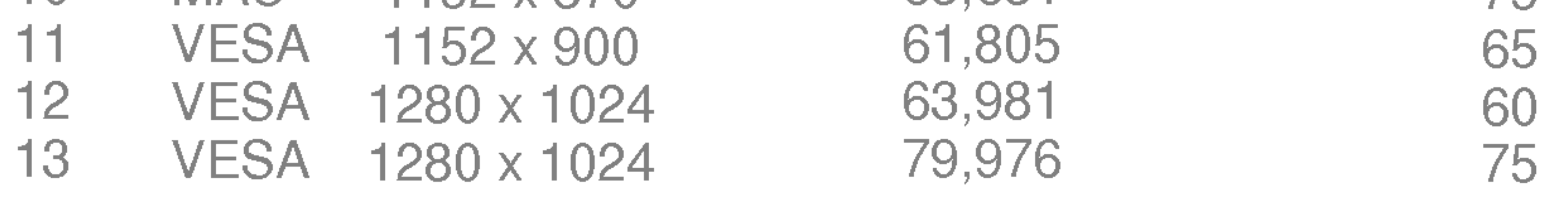

31,469 31,468 31,469 37,500 37,879 46,875 49,725 48,363 60,023 68,681

### Indicator

Modo ligado Modo de dormir Modo desativado

Verde Ambar Desligado

MODO LED Colorido

Montagem em parede VESA Ligado a outro objecto (tipo prateleira e tipo montado na parede. Esse monitor é compatível com placas de suporte de interface da VESA.) Para obter mais informações, consulte o Guia de instruções de montagem em parede VESA.

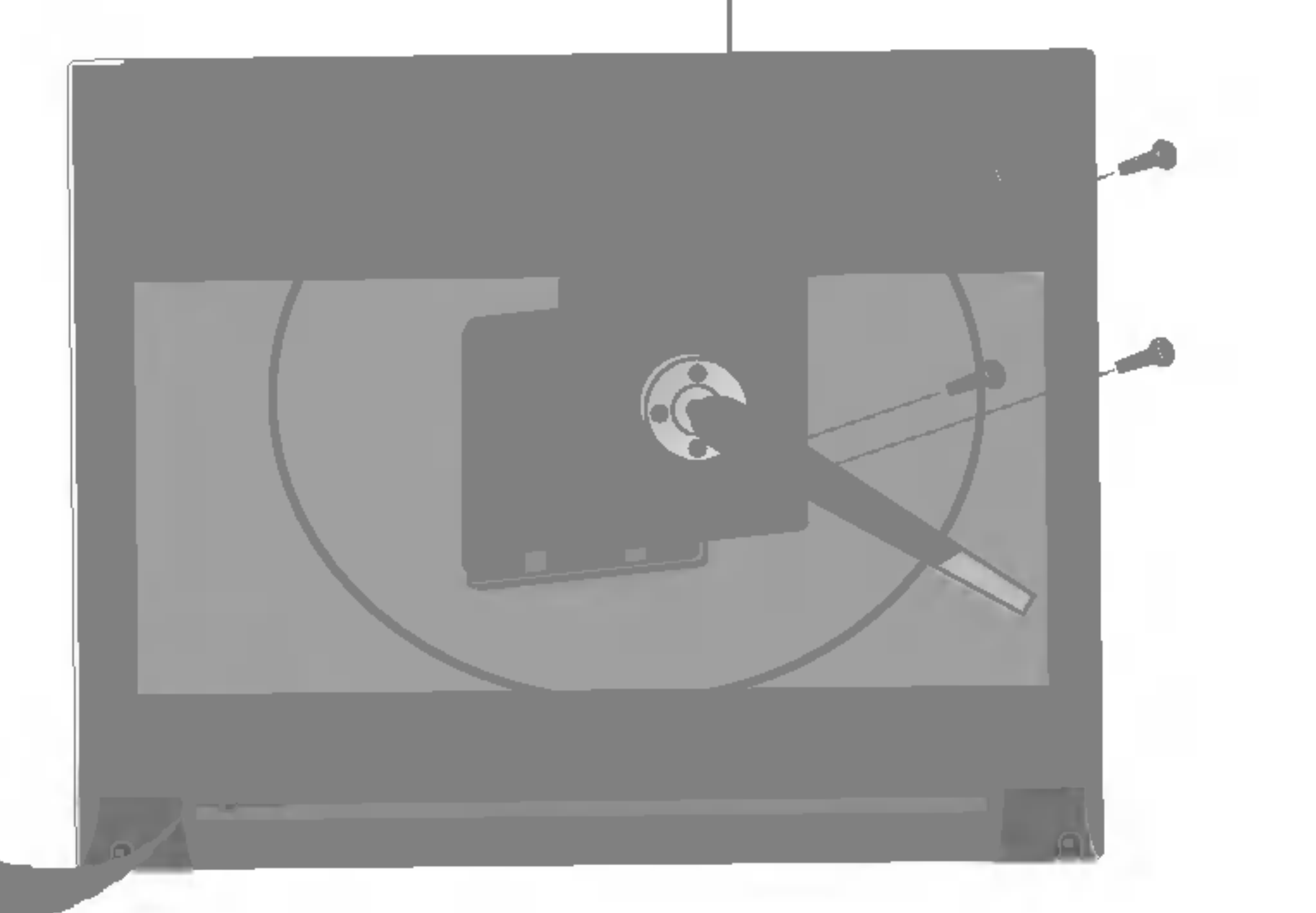

Slot de segurança Kensington<br>- opcional conectado a um cabo de retenção que pode ser comprado separadamente na maioria das lojas de produtos de informática.

### Como instalar o suporte de parede padrão VESA

Este monitor atende às especificações de placas de suporte de interface compativeis com VESA.

# Digitally yours **FRANCE**

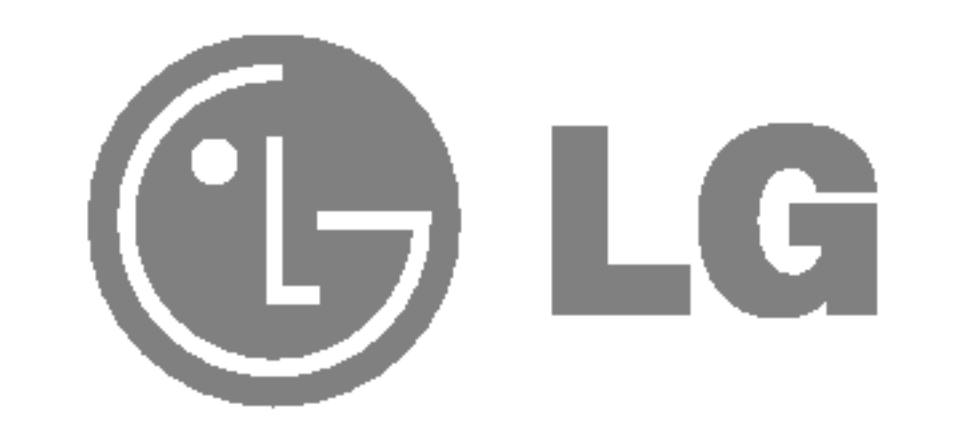